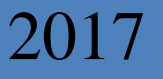

## Регистрация ККТ на сайте ФНС

[Пошаговая инструкция регистрации ККТ в ФНС через личный кабинет ЮЛ, ИП]

Управление ФНС по Красноярскому краю

*Зайдите на официальный сайт ФНС России в сети «Интернет»: www.nalog.ru Войдите в личный кабинет, выбрав свой статус – «ИП» или «Юридическое лицо».*

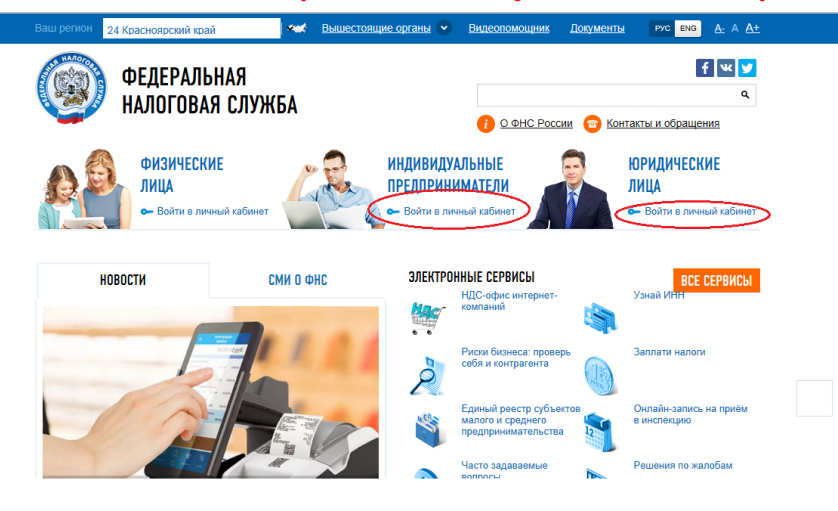

 *Для перехода на страницу регистрации контрольно-кассовой техники необходимо на главной странице выбрать раздел «Учет контрольно-кассовой техники»:*

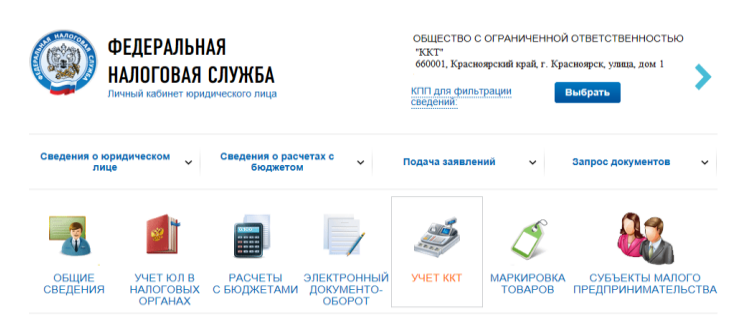

 *Далее следует нажать кнопку «Зарегистрировать ККТ», «Заполнить параметры заявления вручную»* 

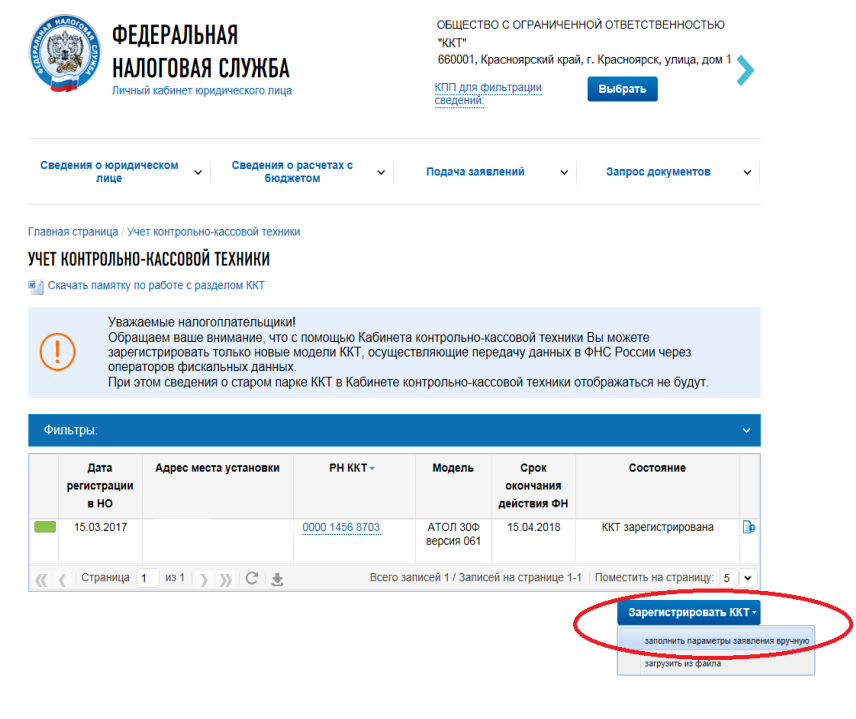

*Заполнить адрес установки и место установки ККТ:*

*Для того чтобы указать адрес, начните ввод адреса в строке в свободной форме. При вводе адреса предлагаются подсказки по указанию региона, района, населённого пункта, улицы и дома (здания или сооружения). Подсказки предлагаются в виде выпадающего списка подходящих вариантов адреса. Для завершения ввода адреса выберите адрес из выпадающего списка подсказок или нажмите Enter в строке ввода.*

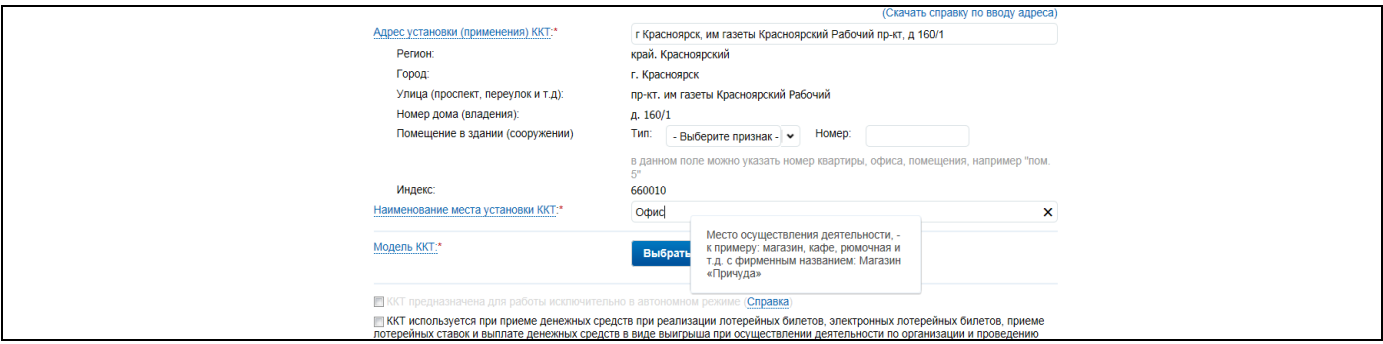

 *Модель ККТ – для заполнения сведений о модели ККТ нажмите кнопку «Выбрать модель ККТ». В отобразившемся окне Вам необходимо указать модель контрольнокассовой техники, указанной в эксплуатационной документации. Для этого необходимо выбрать модель из таблицы (для удобного поиска можно воспользоваться фильтром по наименованию). После этого необходимо ввести заводской номер контрольно-кассовой техники.*

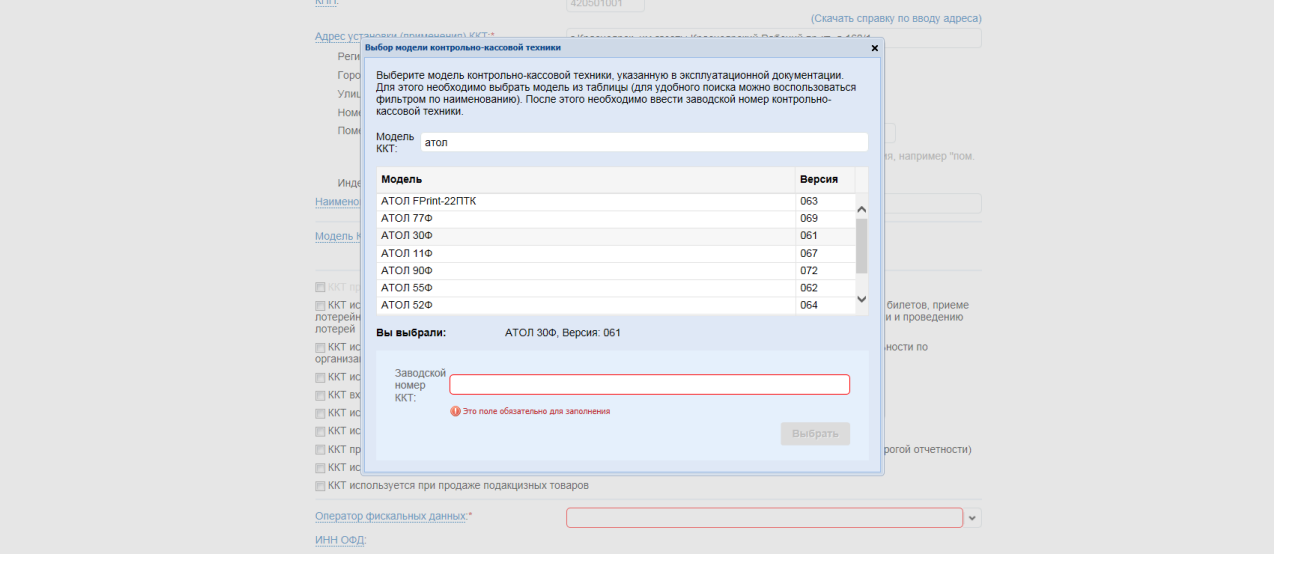

 *Модель ФН – отображается после выбора модели ККТ. Для заполнения сведений о модели ФН нажмите кнопку «Выбрать модель ФН». В отобразившемся окне Вам необходимо указать модель фискального накопителя, указанную в эксплуатационной документации. Для этого необходимо выбрать модель из таблицы (для удобного поиска можно воспользоваться фильтром по наименованию). После этого необходимо ввести номер фискального накопителя, присвоенный изготовителем, указанный в эксплуатационной документации;*

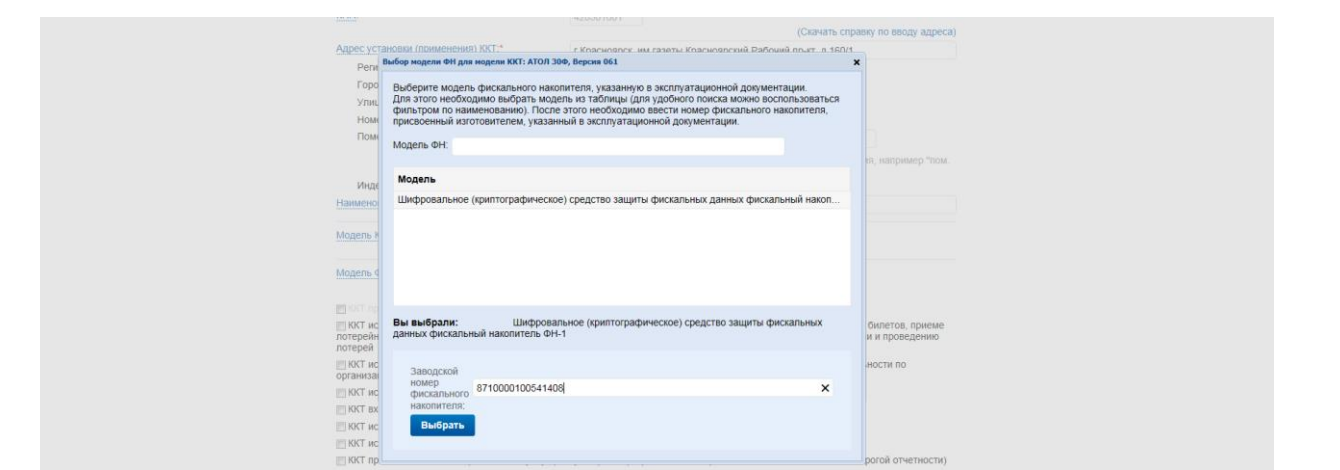

- *Сведения об использовании контрольно-кассовой техники, заявленной на регистрацию в налоговом органе – по умолчанию флажки не проставлены, что означает «нет» в форме заявления о регистрации ККТ. Необходимо проставить флажок рядом с необходимым наименованием (проставленный флажок означает «да»). При необходимости, заполнить дополнительные сведения, отображающиеся на форме.*
- *Выберете из списка наименований операторов фискальных данных.*

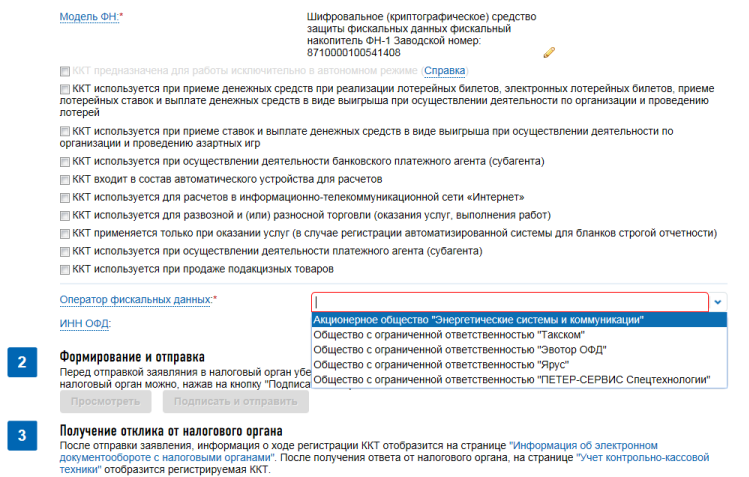

 *Формирование и отправка заявления содержит кнопки «Просмотреть» и «Подписать и отправить», которые станут активными после заполнения всех обязательных полей. Перед отправкой заявления в налоговый орган необходимо убедиться в корректности заполненной информации. После заполнения всех обязательных полей, при нажатии кнопки «Просмотреть» (1) доступен просмотр/скачивание печатной формы заявления о регистрации ККТ. При нажатии кнопки «Подписать и отправить» (2) – Заявление о регистрации контрольно-кассовой техники в электронном виде в формате \*.xml будет сформировано, подписано электронной подписью и направлено в налоговый орган, отобразится сообщение об успешной отправке заявления*

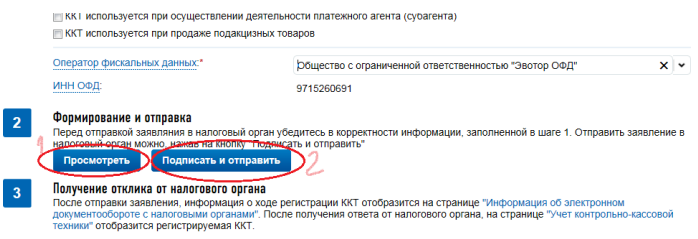

*После этого переходим по ссылке «Информация о документах, направленных в налоговый орган»:*

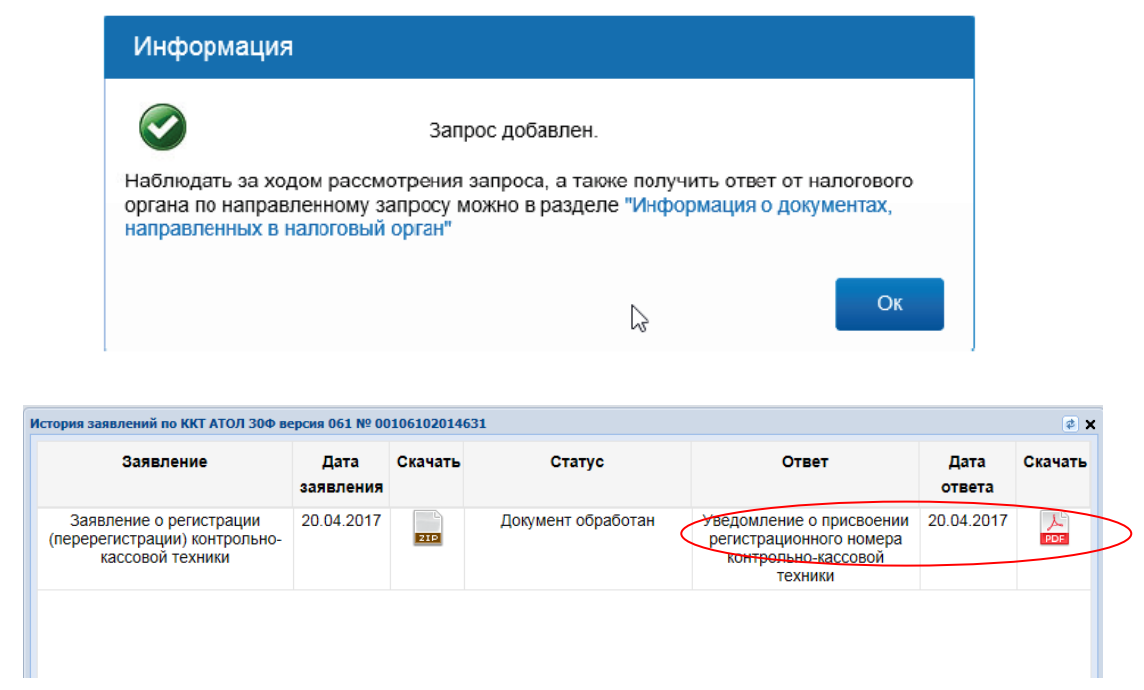

 *После того, как на Заявление о регистрации (перерегистрации) будет получен Регистрационный номер ККТ из ФНС, необходимо завершить регистрацию. Для завершения регистрации ККТ, необходимо передать сведения Отчета о регистрации со страницы «Учет контрольно-кассовой техники».*

**Внимание! При формировании Отчета о регистрации, в контрольнокассовой технике необходимо вводить полученный в Личном кабинете Регистрационный номер ККТ, при этом Регистрационный номер ККТ необходимо вводить с ведущими нулями. В поле ИНН ОФД вводить соответствующий ИНН ОФД, указанный в Заявлении на регистрацию ККТ.** 

 *В Личном кабинете для завершения регистрации необходимо в списке ККТ кликом левой кнопки мыши на РН ККТ в соответствующей строке открыть детализацию по ККТ, затем нажать кнопку "Завершить регистрацию".* 

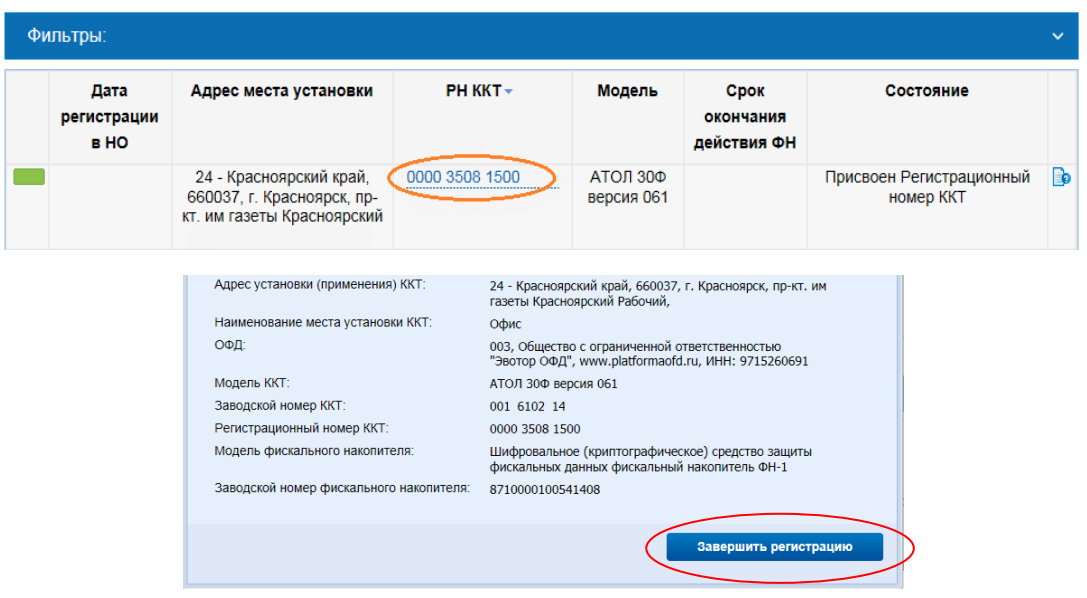

 *После нажатия кнопки «Завершить регистрацию» отобразится окно с реквизитами отчета о регистрации. Вы можете воспользоваться «Подсказкой по заполнению отчета». При клике на соответствующее наименование отобразится пример заполнения формы Отчета о регистрации.* 

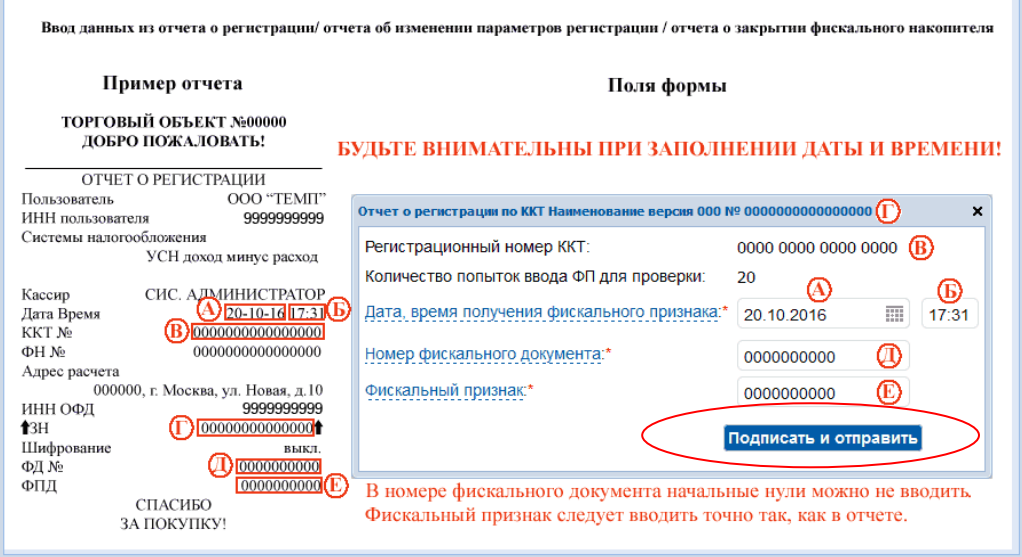

 *После корректного заполнения реквизитов необходимо нажать «Подписать и отправить».* 

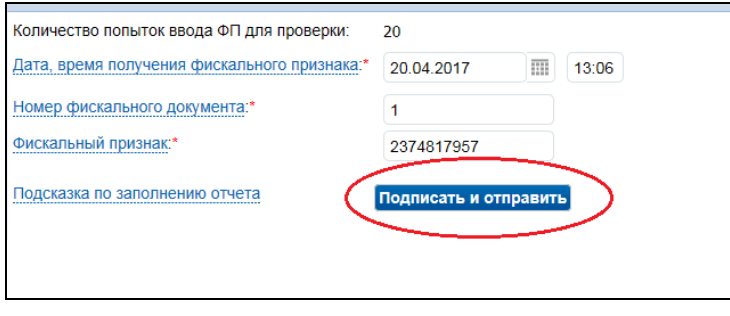

 *После передачи сведений отчёта о регистрации происходит его обработка. Ответ из налогового органа на направленный Отчет о регистрации отобразится в разделе «Информация об электронном документообороте с налоговыми органами». Информация о процессе регистрации ККТ отобразится в таблице контрольнокассовой техники на странице «Учет контрольно-кассовой техники», а так же в детализации сведений.*

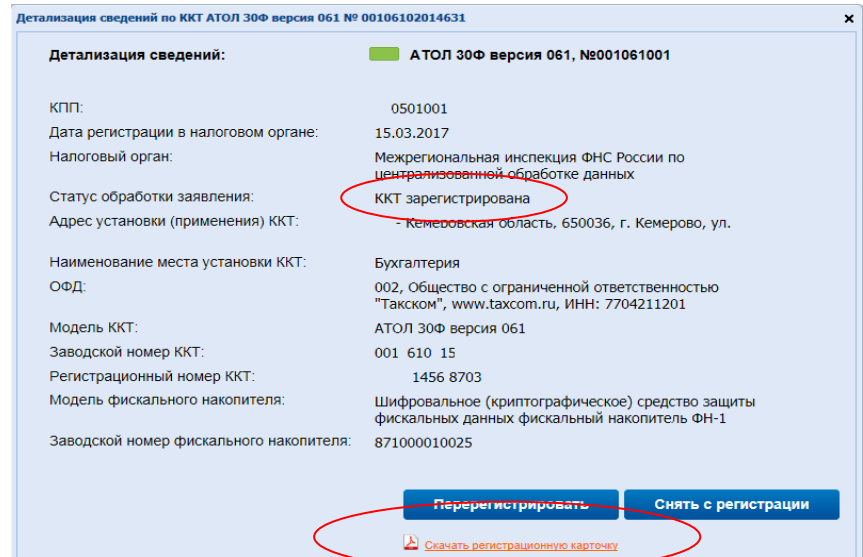